## HAN'S 3D 大族三维

中国数字化精准医疗解决方案提供商

# INOVA UX-Ⅱ 易智拍影像采集仪 《易智拍影像管理软件说明书》

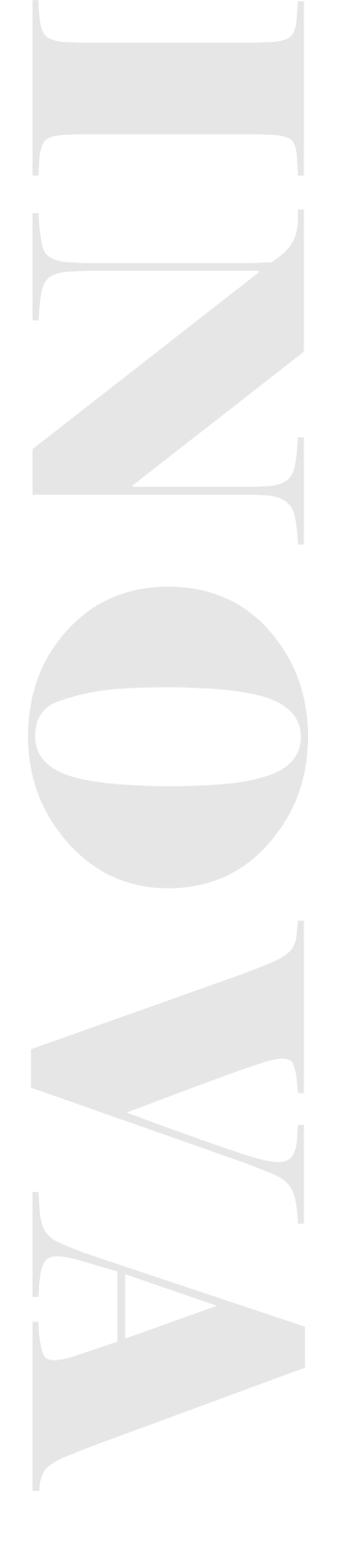

## 一、软件安装

登陆大族三维官方网站, 找到软件安装包, 下载。如图 1

下载地址:www.hans3d.com

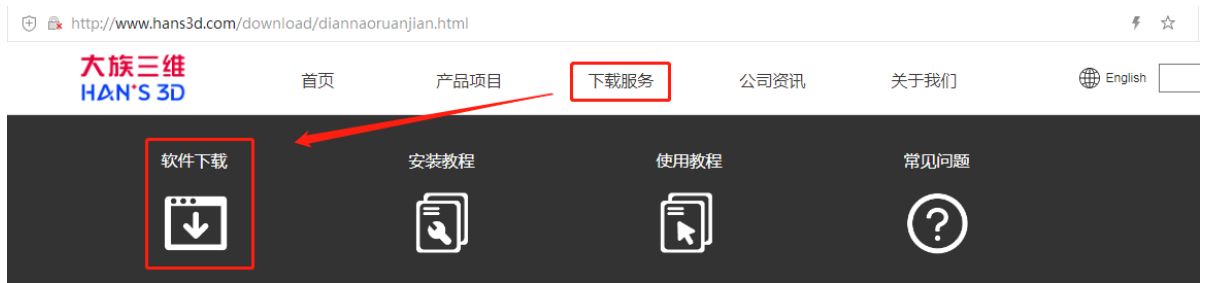

图 1.下载地址

双击运行,确定安装,选择合适的安装磁盘,完成安装,如图 2

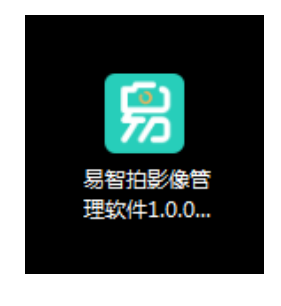

图 2.安装完成

## 二、软件登陆

打开易智拍影像管理软件,进入账号密码登陆界面,如图 3

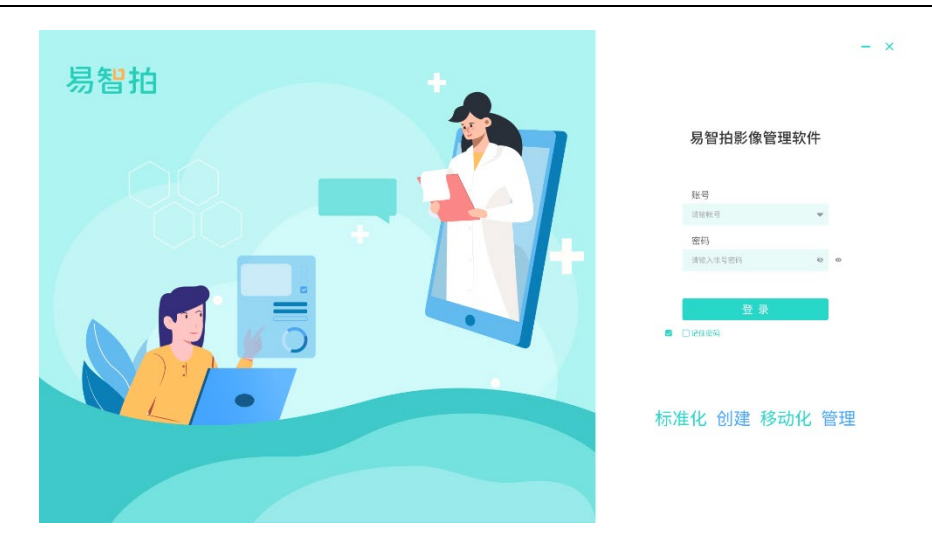

图 3.登陆账号密码

账号密码登陆:输入账号、密码即可登陆账号.

注:同一时间内,每台设备仅可于一台电脑登陆使用,若出现第二个登陆点,则会造 成第一个登陆点强制退出。

## 三、创建档案

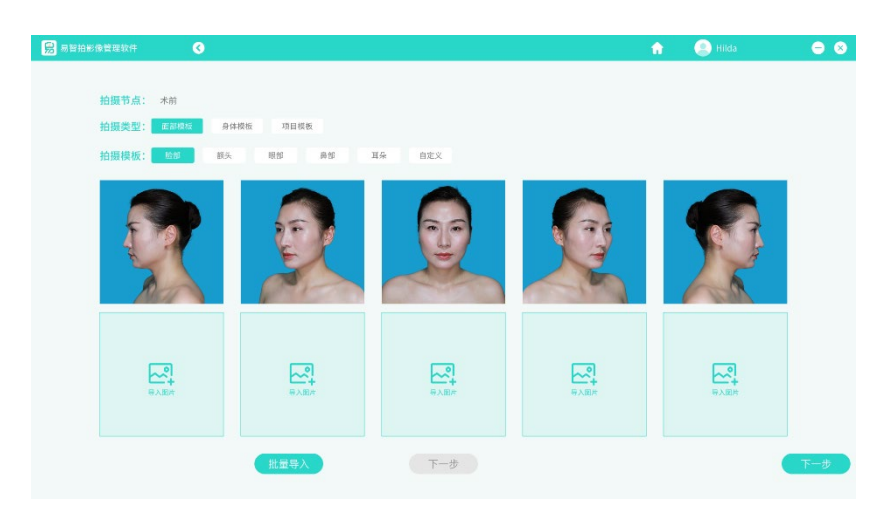

在首页点击"创建档案",默认为新建客户,故仅供创建"术前"档案。如图 4

图 4.创建档案

拍摄节点已通过系统锁定"术前",仅需选择拍摄类型以及拍摄模板。拍摄模板从属 于拍摄类型。

(拍摄类型和拍摄模板的选择影响到本档案照片的归集管理与统计数据计算方式,建 议按照真实拍摄目的选择)

导入图片,点击【导入图片】(如图 4),从本机找到所需照片,可一次多选,最高 支持导入 20 张, 如图 5

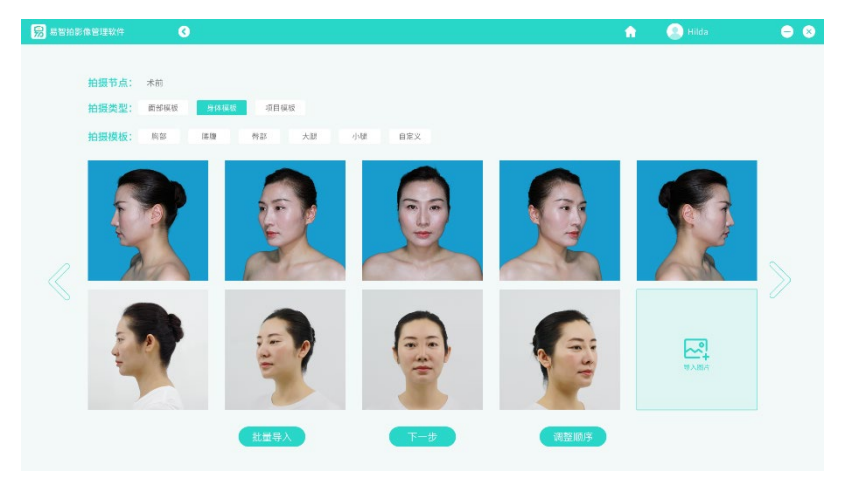

图 5.完成导入

点击<sup>(一一步))</sup>,需为客户填写完整档案,方可保存至客户列表中。

【填写信息】填写客户档案信息,如图 6

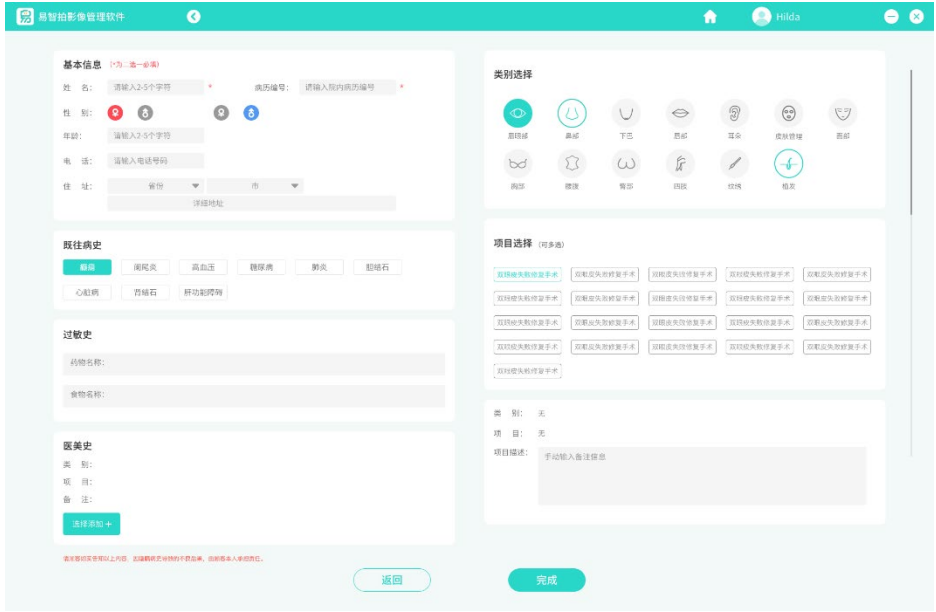

#### 图 6.填写档案

基本信息:依次完成"姓名"、"病例编号、"性别"、"出生年月"、"电话"、 "住址"基本信息的填写,作为客户档案基础信息保存至客户档案中。

附件信息: "既往病史""过敏史""医美史"作为辅助诊断使用的附件信息,可根 据需要选填。

类别&项目:通过类别筛出项目,选中的项目标签即为本次照片档案的项目信息,同 时作为档案分类的依据标准。

项目备注:医生可为本次项目治疗的情况、医嘱等内容进行填写。注意一个项目档案 内的术前、术中、术后,共享该备注。

**【完成】则完成档案创建。** 

#### 四、档案管理

#### 1. 本地档案搜索

"首页-档案管理-本地档案"进入到(本地)档案列表,可以通过条件来快速搜索/检 索到所需客户档案。如图 7~8

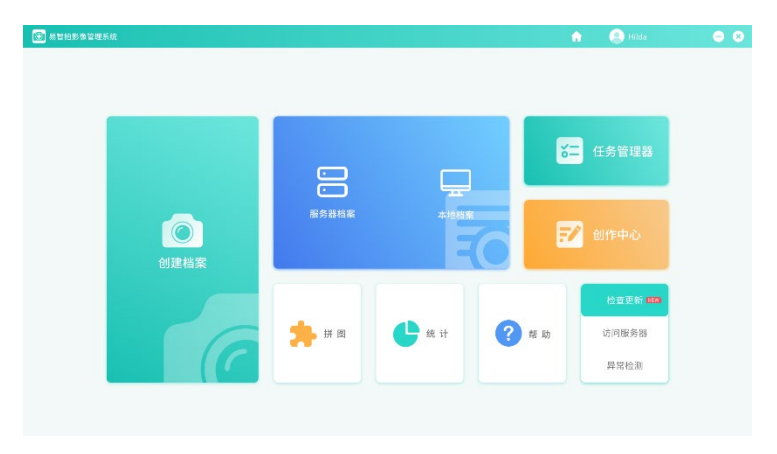

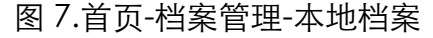

| <b>B</b> stasegeme |                |                | $\bullet$                |            |                 |                 |              |      |              |                      |                  | ٠      | $\bigoplus$ Hilda | $\bullet$ |
|--------------------|----------------|----------------|--------------------------|------------|-----------------|-----------------|--------------|------|--------------|----------------------|------------------|--------|-------------------|-----------|
|                    |                |                |                          |            | Q <sub>NE</sub> | 医条件检索           |              | 土地面积 | <b>Gasta</b> |                      | It               |        |                   |           |
| 序号                 |                | 客户             | 性别                       | 年龄         | 矮市              | 首创时间    -       | 回访提醒         |      | 客户信息         | 照片图库                 | 更新时间儿ャ<br>更新的简先来 |        |                   |           |
| ÷.                 |                | <b>O</b> RXB   | $\overline{\mathbf{x}}$  | 23         | 发汗              | 2022-01-02      | $\mathbf{A}$ | 凤    |              | 眼部 -- 【双眼皮成形术        | 要用的词正序<br>首创时间包本 | 【祛黑眼图】 | 2021/12/12 =      |           |
| $\overline{2}$     | ● 3天           |                | $\overline{\mathcal{B}}$ | 23         | 331             | 2021-06-35      | $\Delta$     |      |              | Bares Dawls          | 資金開発正常           |        | C isans x         |           |
| $\alpha$           |                | $\bullet$      | $\overline{\phantom{a}}$ | $30^\circ$ | sa              | 2020-11-26<br>命 | $\Delta$     |      | ■ 木谷<br>**** | 夏夏夏夏                 |                  |        | 3001/12/12        |           |
| $\overline{a}$     | 图 向班           |                | $\dot{p}_i$              | 21         | 2211            | 2020-02-30      |              |      |              |                      |                  |        |                   |           |
| š                  | <b>CO</b> FIN  |                | $\overline{\varphi}_i$   | $^{21}$    | 英计              | 2019-08-19      |              |      | 面部的常         | 夏夏夏                  |                  |        |                   |           |
| $\alpha$           |                | 0.88           | 文                        | 21         | 231             | 2015-01-16      |              |      | 四木区<br>三英宮根  |                      | 東京里足豆            |        | 2083/12/12        |           |
| z.                 | <b>CO</b> FIRE |                | $\propto$                | $21\,$     | 反话              | 2018-12-17      |              |      |              |                      |                  |        |                   |           |
| ×                  | <b>Ch</b> Fill |                | $\overline{\nu}$         | 21         | 深川              | 2018-06-20      |              |      | 素質化金         |                      | 安全显示文化           |        |                   |           |
| 3                  |                | <b>OR</b> FILE | $\mathcal{G}_i$          | 21         | 3211            | 2018-06-07      |              |      |              | 鼻部 -- 【综合理典】、【鼻小柱整形】 |                  |        | 2020/12/12 P      |           |
| 10                 |                | $\Omega$ BB    | $\overline{v}$           | $^{21}$    | 341             | 2017-10-23      |              |      |              | 鼻部––【综合理鼻】、【鼻小杆壁形】   |                  |        | 2019/12/12 P      |           |

图 8.本地档案列表(又称客户列表)

【搜索】输入关键词,系统将在"客户姓名"或者"客户病例编号"中搜索相匹配的 客户。

【条件检索】通过系统提供的客户信息条件,筛选出符合条件的客户。选中条件后, 点击【确认】开始检索。如图 9

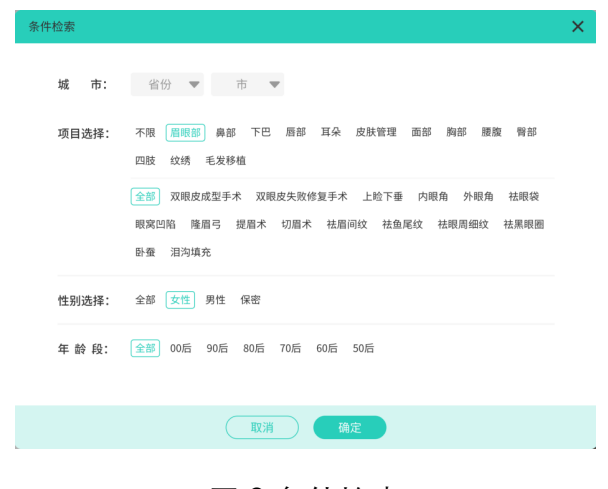

## 图 9.条件检索

#### 2. 本地档案删除

【删除】删除客户,则将本地档案中该客户档案全部删除。(不影响服务器中的档案 数据)。如图 10

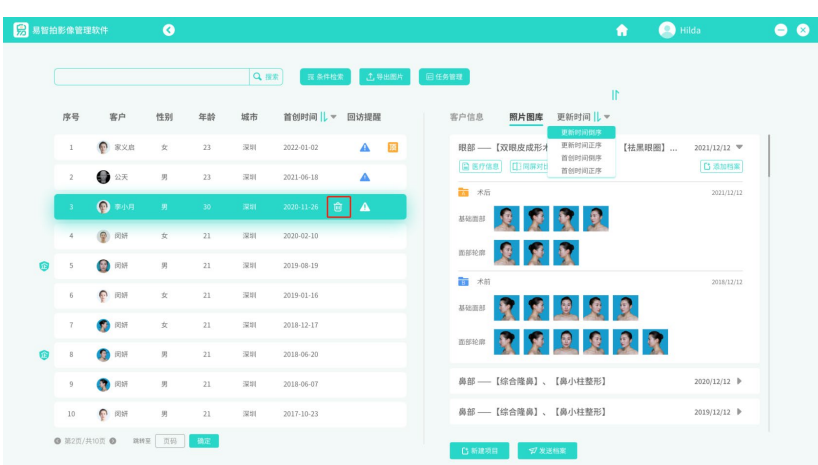

图 10.删除本地客户档案

**向删除** 图库项目档案的删除,是针对某个项目(术前+术后)打包删除,或可单独 删除某个术前/术后。

#### 3 档案查看(本地)

【客户信息】即该客户的基本信息以及附加信息(右侧半屏)。这些是客户长久不变 的信息条目,与项目档案中的医疗信息不同。如图 11

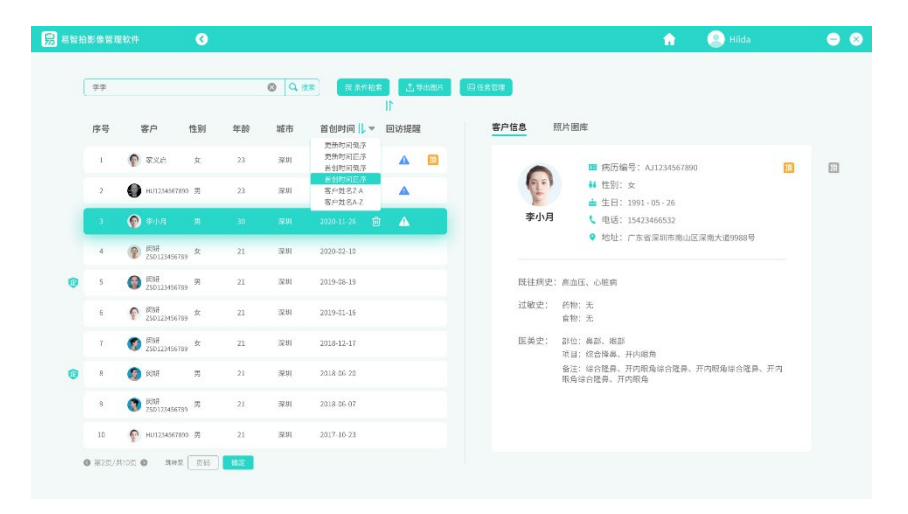

图 11.客户信息

【照片图库】即客户所有项目档案(照片档案)的列表(右侧半屏),可在图库中对 任意项目档案进行查看。点击【照片图库】, 如图 12

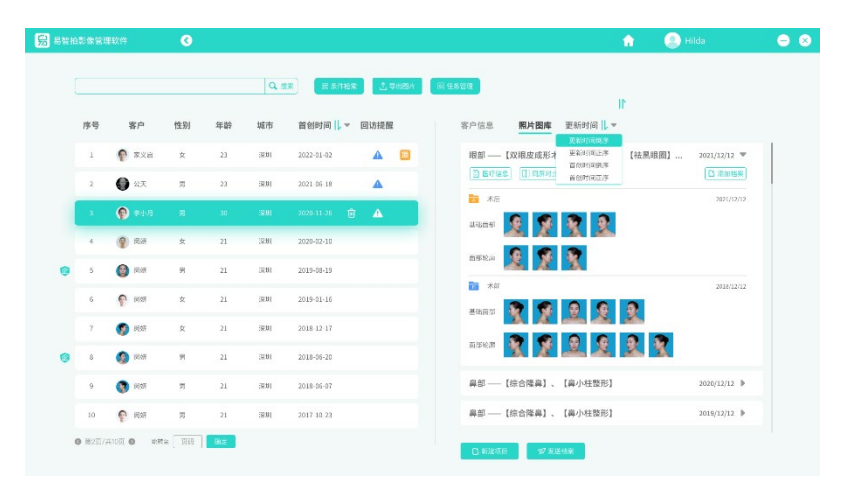

图 12.照片图库

【医疗信息】即本项目档案的项目信息以及备注。可再次修改编辑。

【对比查看】任选两组档案(限同一客户),进行对比模式查看。目前支持同屏对比 与重叠对比两种模式。在对比模式下,操作任意一张图片进行移动与缩放,另一张对 比图自动执行同样操作。如图 13~14

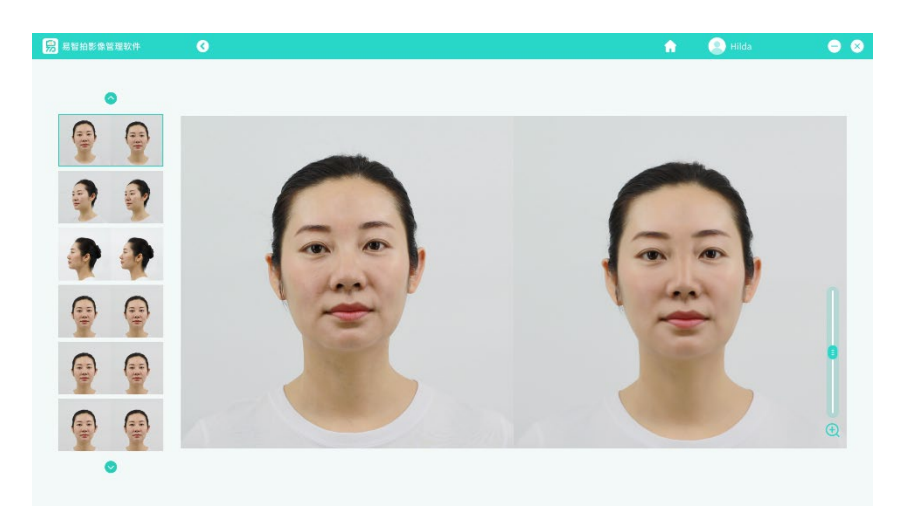

图 13.同屏对比

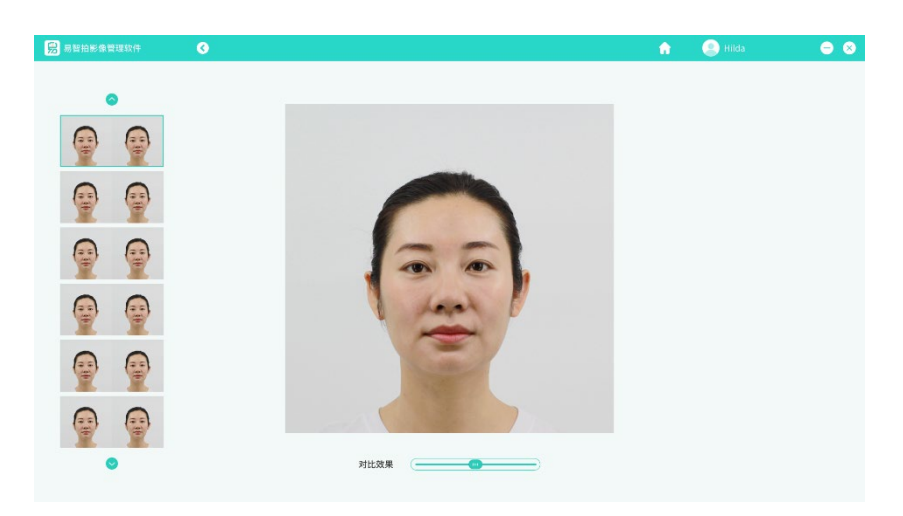

图 14.重叠对比

## 4.添加档案(本地)

□添加档案 点击添加档案,选择拍摄截点和拍摄类型,并且导入图片。如图 15 本机新增的客户档案将同步更新至服务器中。

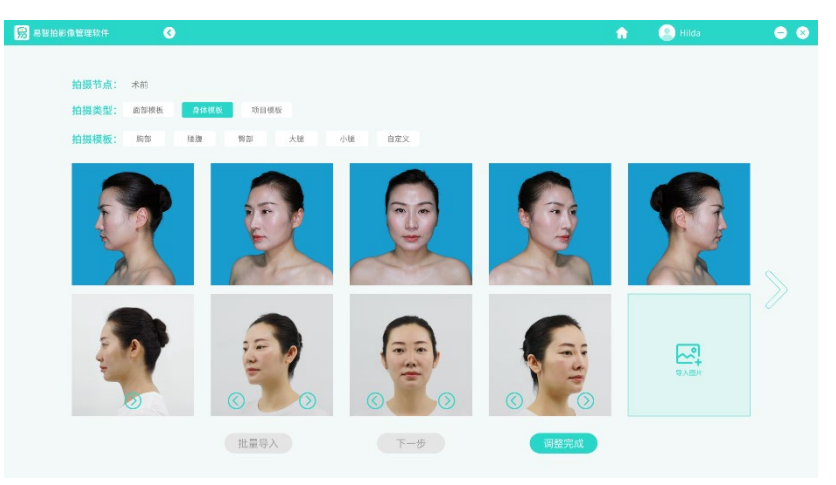

图 15.添加档案

## 5.图片导出

本机管理的客户档案中的照片,均可通过【图片导出】从软件中复制并保存到指定路 径。首先需要打开本地档案列表, 如图 16

#### 易智拍影像管理软件——使用说明书

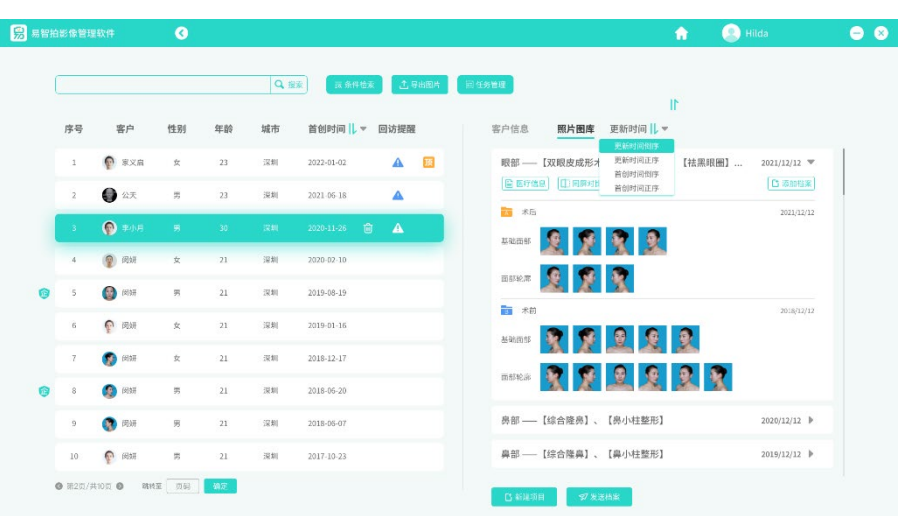

图 16.(本地)客户列表

①导出图片 点击【导出图片】,在列表中选择所需照片,可多选,最后点击底栏【图

片导出】即可。如图 17

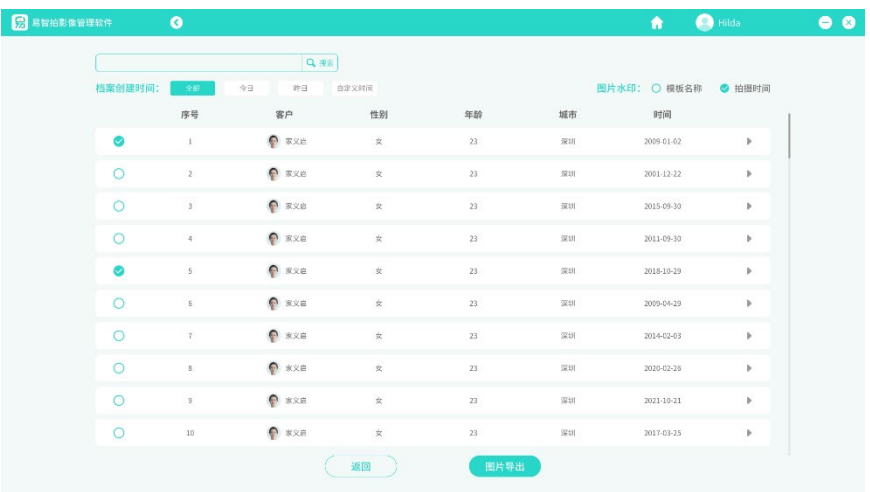

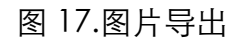

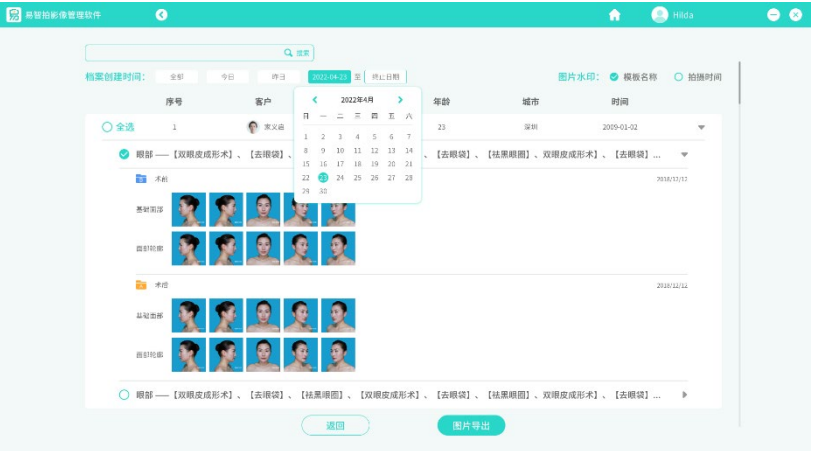

#### 图 17-1.图片导出

#### 6.服务器档案查询&下载

"首页-档案管理-服务器档案"进入到(服务器)档案列表,可以通过条件来快速搜索 /检索到所需客户档案。如图 18

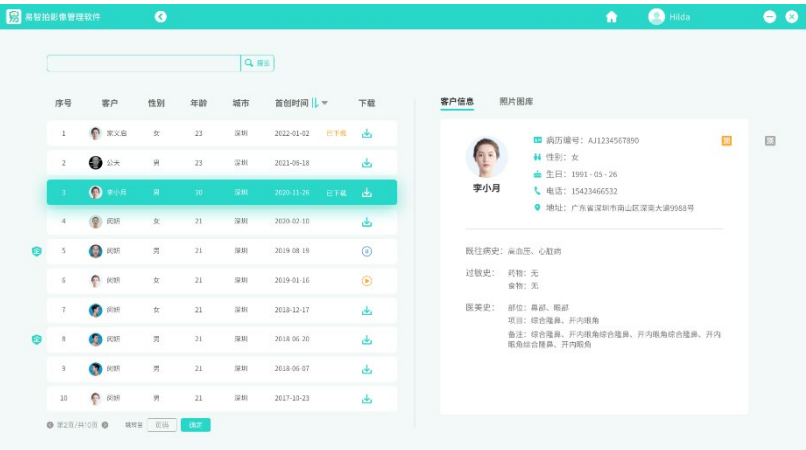

图 18.服务器档案列表

【搜索】输入关键词,系统将在"客户姓名"或者"客户病例编号"中搜索相匹配的 客户。

【条件检索】通过系统提供的客户信息条件,筛选出符合条件的客户。选中条件后, 点击【确认】开始检索。

【下载】从服务器档案下载至本地。下载成功后本地档案列表可查询并且管理(服务 器源文件不受影响)。如图 19

#### 易智拍影像管理软件——使用说明书

|  | ■ 易智拍影像管理软件    |                | $\bullet$           |       |     |                          |                             | $\bullet$                 | <b>C</b> Hilda<br>$\bullet$ $\bullet$ |
|--|----------------|----------------|---------------------|-------|-----|--------------------------|-----------------------------|---------------------------|---------------------------------------|
|  |                |                |                     |       | QER |                          |                             |                           |                                       |
|  | 序号             | 客户             | 性别                  | 年龄    | 城市  | 首创时间     v               | 下载                          | 更新时间    <br>照片图库<br>客户信息  |                                       |
|  | $\mathbf{1}$   | <b>O</b> KXB   | $\dot{\Sigma}$      | 23    | 深刻  | <b>BTM</b><br>2022-01-02 | رىلى                        | 眼部––【双眼皮成形术】、【去眼袋】、【祛黑眼圈】 | $2021/12/12 =$                        |
|  | $\bar{2}$      | • 2天           | 男                   | 23    | 深刻  | 2021.06.18               | d.                          | 出下载<br>局医疗信息<br>画 木后      |                                       |
|  | - 30           | $\bigcirc$ #01 | 景                   | $-30$ | 疾症  | 2020-11-26<br>已下载        | انطق                        | 夏夏夏夏<br>基础压部              | 2021/12/12                            |
|  | ×              | ● 问语           | $\pm$               | 21    | 汉形  | 2020-02-10               | $\Delta$                    |                           |                                       |
|  | s              | <b>CO</b> BIG  | 男                   | 21    | 深刻  | 2019-08-19               | $\odot$                     | 夏夏景<br>高部轮廓<br>前米前        |                                       |
|  | Б              | ● 问饼           | $\dot{\mathbb{X}}$  | 21    | 深刻  | 2019-01-16               | $\circledcirc$              | 東京旦夏夏<br>基础正部             | 2018/12/12                            |
|  | $\overline{L}$ | <b>CO</b> CISE | $\dot{\mathcal{R}}$ | 21    | 深刻  | 2018-12-17               | $\Delta_{\rm I}$            |                           |                                       |
|  | B              | <b>Q</b> 问题    | 男                   | 21    | 深刻  | 2018-06-20               | $\Delta$                    | 安全显示<br>面部轮廓              |                                       |
|  | 9              | <b>CO</b> FINE | 男                   | 21    | 深刻  | 2018-06-07               | $\mathcal{A}_{\mathcal{A}}$ | 鼻部––【综合隆鼻】、【鼻小柱整形】        | 2020/12/12 P                          |
|  | $10\,$         | ● 阅班           | 贾                   | 21    | 深刻  | 2017-10-23               | $\Delta_i$                  | 鼻部––【综合隆鼻】、【鼻小柱整形】        | 2019/12/12 P                          |

图 19.服务器档案

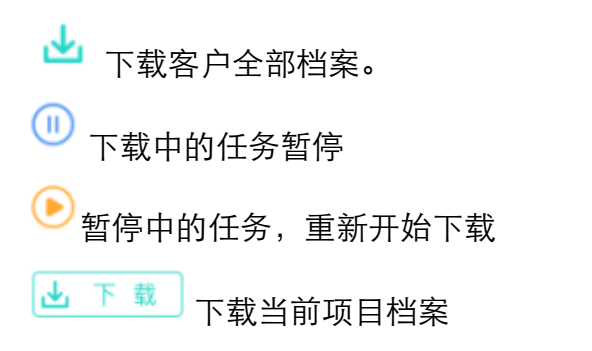

下载任务未完成前,不可离开当前页面,直至下载前完成。如图 20

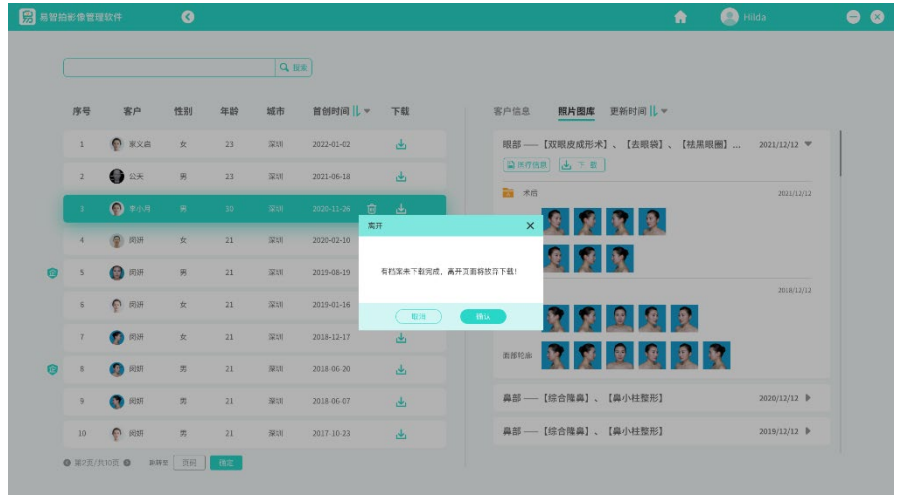

图 20.离开报错提醒

## 五、创作中心

## **1.**素材制作

素材:包含系统内置素材与自创素材。系统内置素材不支持修改,故本手册仅对【我 的素材】即自创素材的方法和应用进行指导。

【我的素材】即自创素材的存储管理,支持创建、删改。如图 21

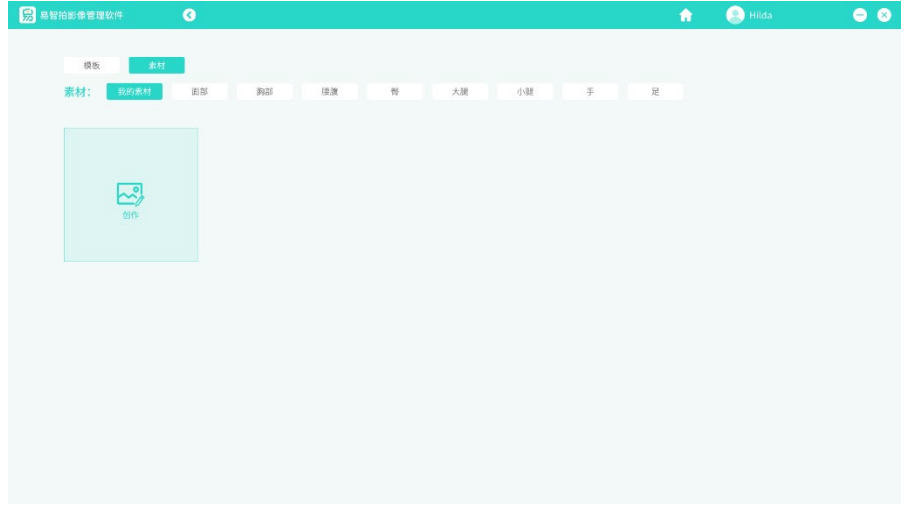

图 21.我的素材

【创作】点击创作,从本机导入一张图片,使用软件内置工具进行简易编辑,制作出 所需素材。如图 22

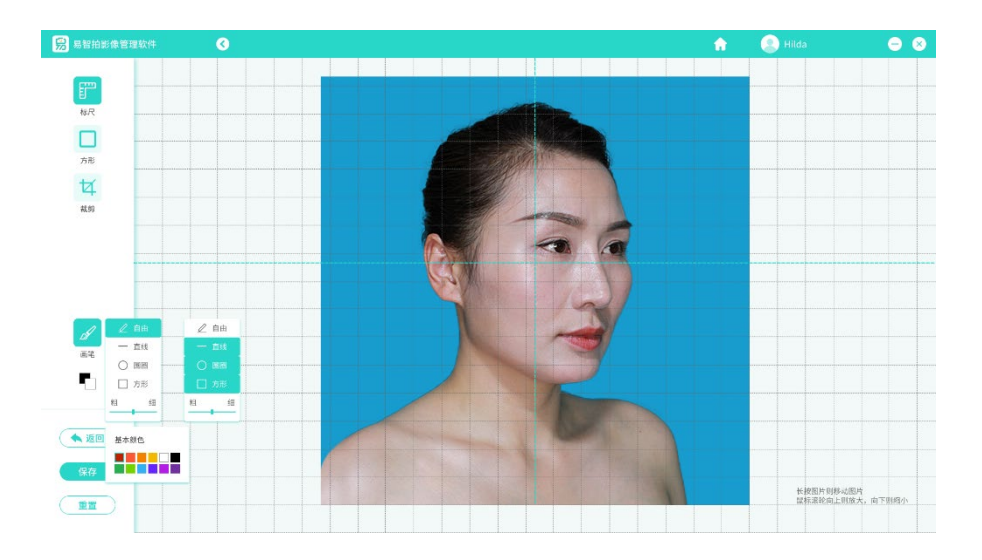

#### 图 22.编辑素材

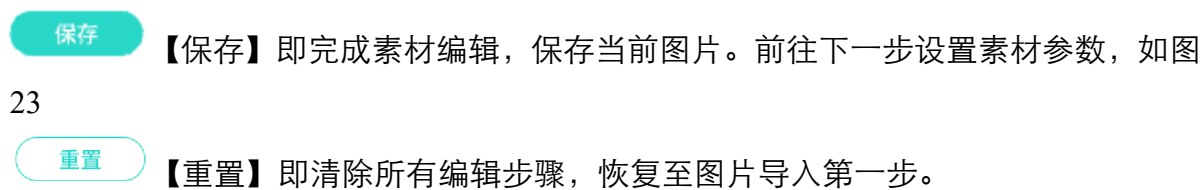

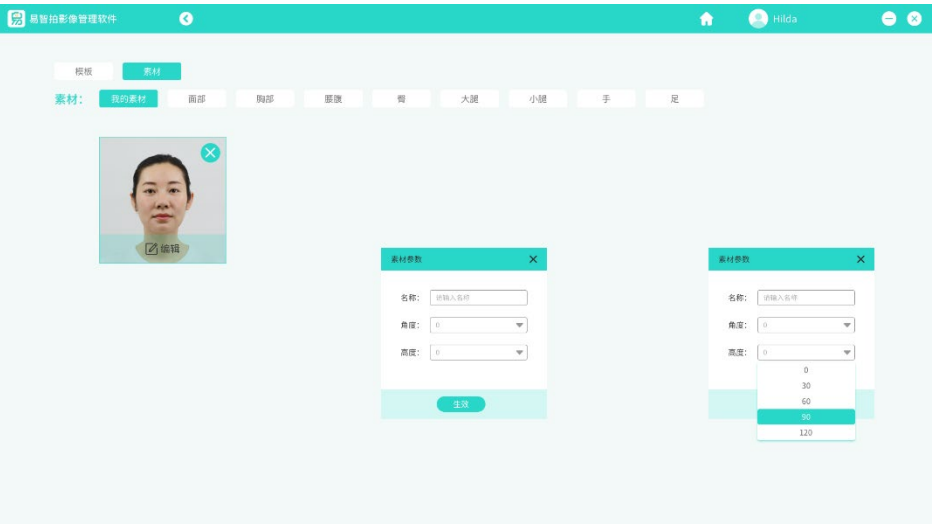

图 23.素材参数的设置

素材参数:配置该素材的拍摄角度与高度,方可在使用素材时,设备读取到配置文件, 自动调整设备参数。素材参数,如图 24

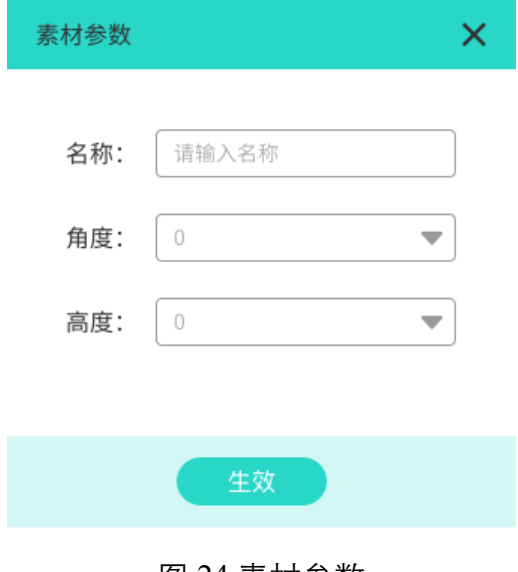

图 24.素材参数

【名称】自定义名称,方便使用时认识与辨别素材。

【角度】即转盘的旋转角度,在系统提供的角度参数中选择。

【高度】即相机的升降高度,在系统提供的角度参数中选择。

【生效】则保存当前参数到素材中。(生效后,该素材方可应用至模板制作中)

## **2.**素材管理

打开"素材-我的素材"可查阅全部自创素材(生效即保存)。如图 25

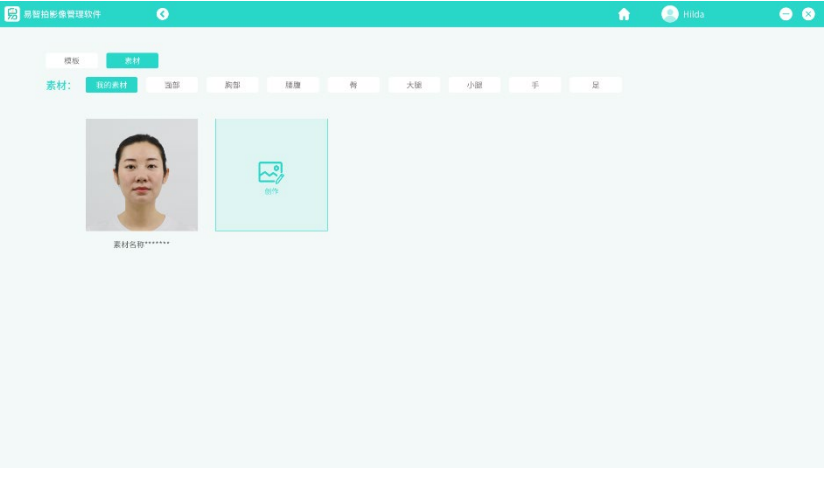

#### 图 25.我的素材列表

删除素材:单击选中素材,点击 → ,即删除素材。如图 26

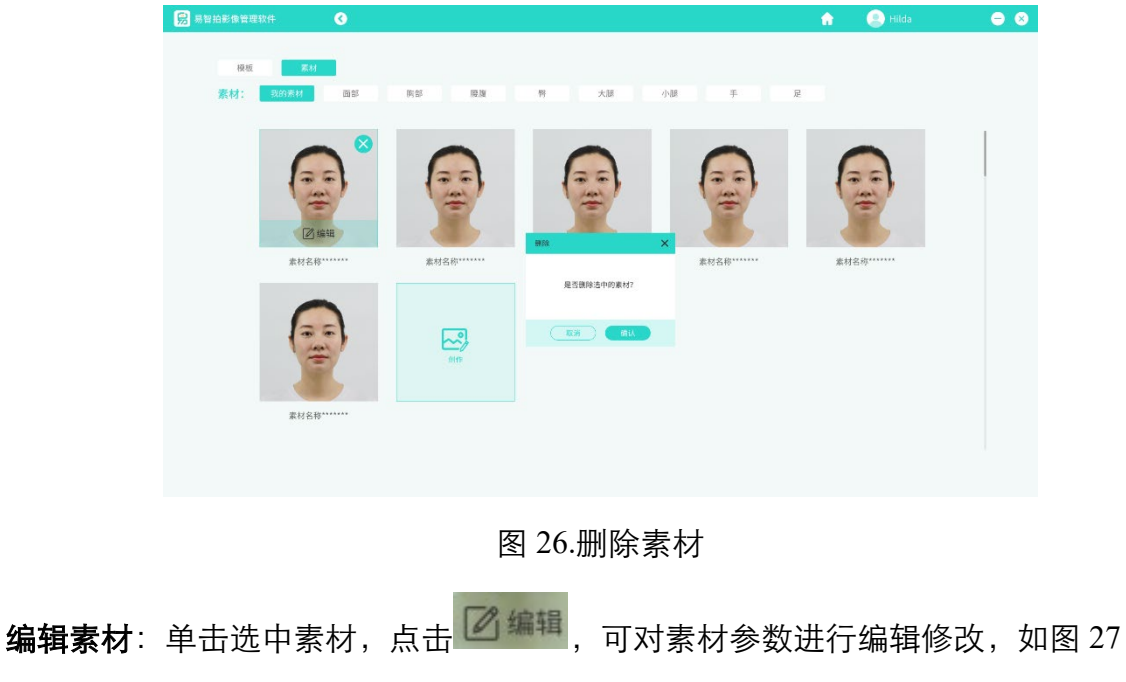

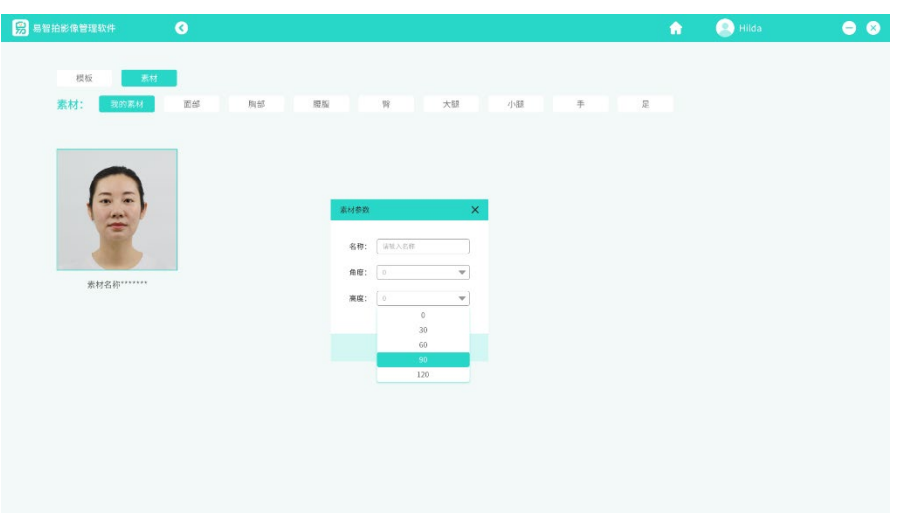

图 27.编辑素材参数

## **3.**模板设置与生效

模板:即通过多个素材组合生成的拍摄模板。生效后,可在易智拍影像工作站读取到

【我的模板】并使用完成拍摄建档。

【我的模板】则为已生效模板列表,可在此进行模板的管理,包含创建、删改。如图 28

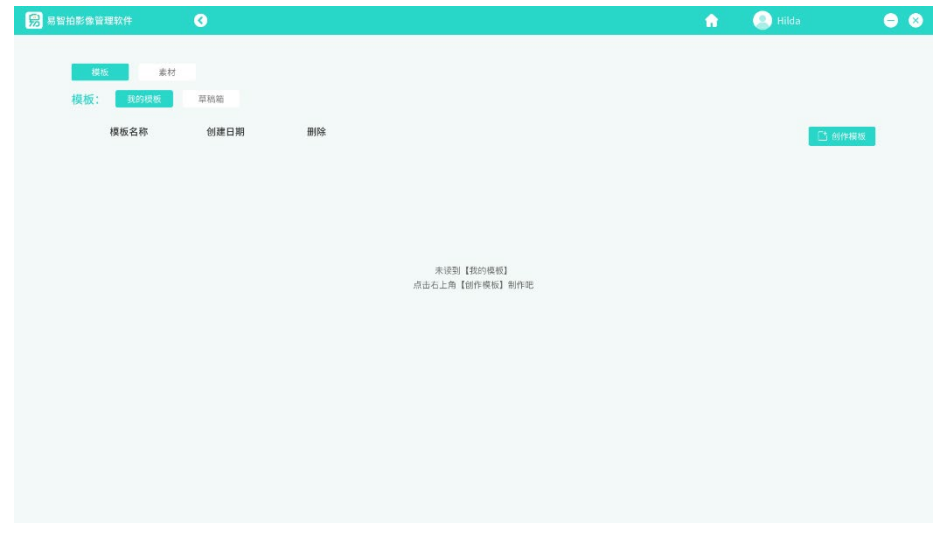

【草稿箱】则为未生效模板,仅保存在本机。如图 29

图 28.我的模板(无数据状态)

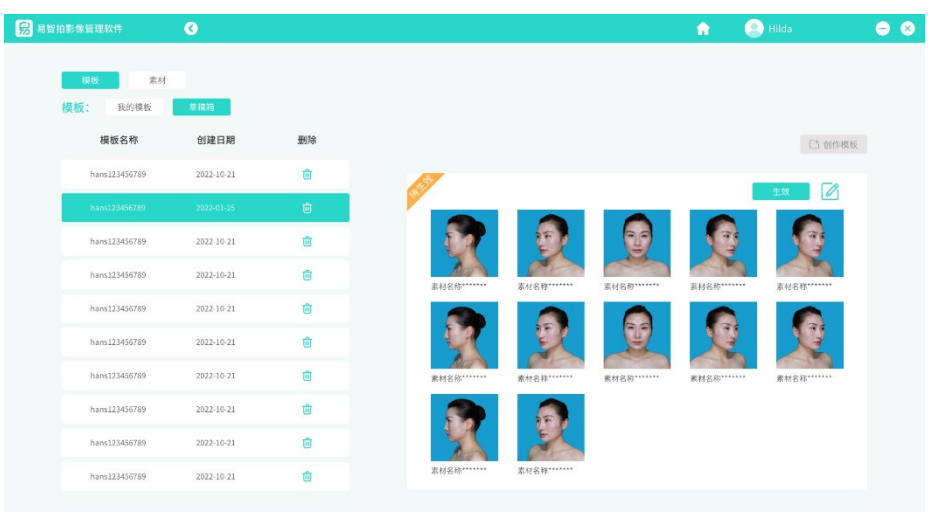

图 29.草稿箱(有数据状态)

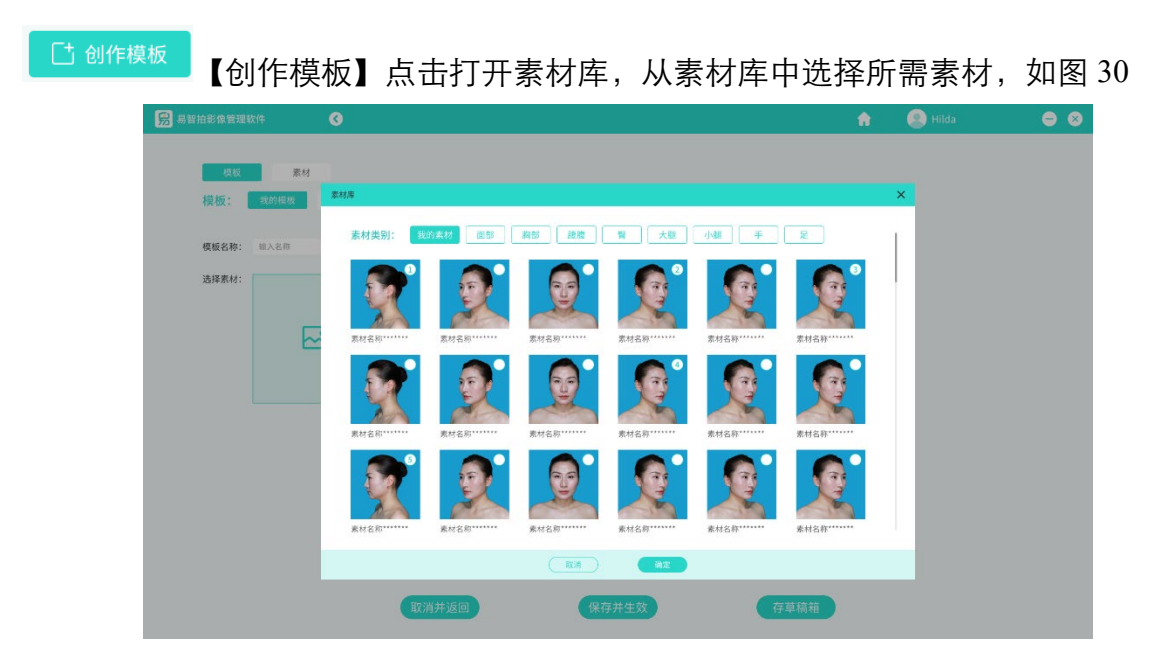

图 30.选择素材

点击【确定】则完成素材选择,前往编辑模板名称。如图 31

#### 易智拍影像管理软件——使用说明书

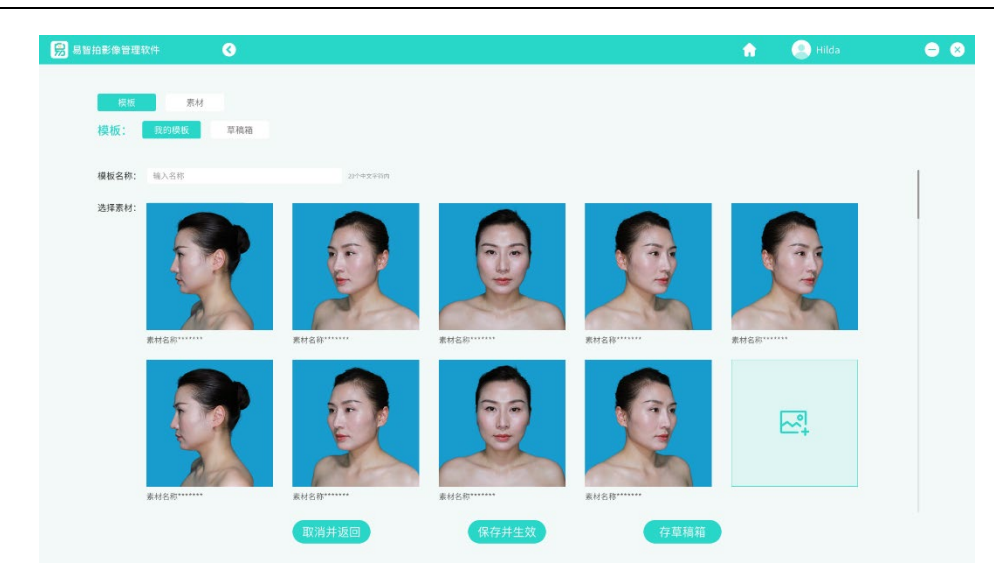

图 31.编辑模板

保存并生效 点击【保存并生效】后,该模板存储到服务器。可在【我的模板】中管理。

如图 32

存草稿箱 点击【存草稿箱】则仅保存在本机。可以到草稿箱内再次编辑或生效。 R 易智拍影像管理软件  $\bullet$   $\bullet$  $\bigcirc$  Hilda Ä 素材 重複箱 模板名称 创建日期 删除 hans123456789 2022-10-21 奇 hans123456789  $2022 - 10 - 21$  $\hat{\mathbb{m}}$ hane122456789 2022-10-21 m<sup>1</sup> 2022-10-21 ans12345678

图 32.我的模板列表

 $\overline{\mathbb{m}}$ 【删除】删除该模板。删除成功后,服务器内将一并删除该模板。 6 【编辑】编辑模板,可编辑模板包含的素材与模板名称。替换新素材后,易智拍 影像工作站将实时更新模板。

#### **4.**模板草稿箱

草稿箱: 即保存未生效(不可用)模板。草稿箱内的数据仅保存在本机, 更换电脑后 将无法查阅。在草稿箱内,可以对未生效的模板进行再次编辑修改,也可以立即生效 开始使用。如图 33

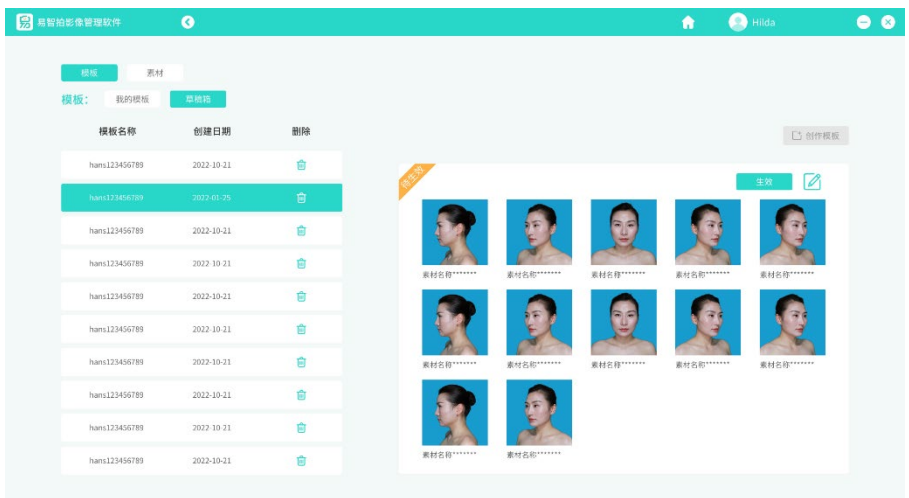

图 33.草稿箱

而 【删除】则删除该模板。

【生效】则立即生效该模板。

 $\boldsymbol{\mathscr{Q}}$ 【编辑】编辑修改该模板,可以更换、删减素材,可修改模板名称,完成编辑后 可选择保存并生效,也可以再次保存至草稿箱。

## 六、服务器设置

当易智拍影像工作站打开服务器允许访问后,易智拍影像管理软件可以在局域网下直 接访问到服务器内档案数据。如图 34

#### 易智拍影像管理软件——使用说明书

【获取 IP】点击 <sup>自动获取</sup>,自动获取,则可通过网络向服务器获取最新 IP 地址, 获取成功后,点击<mark>、<sup>申请访问</sup>、</mark>则开始链接。

若 IP 获取失败, 可手动输入。服务器 IP 可在易智拍影像工作站"设置-服务器设置" 中查看。

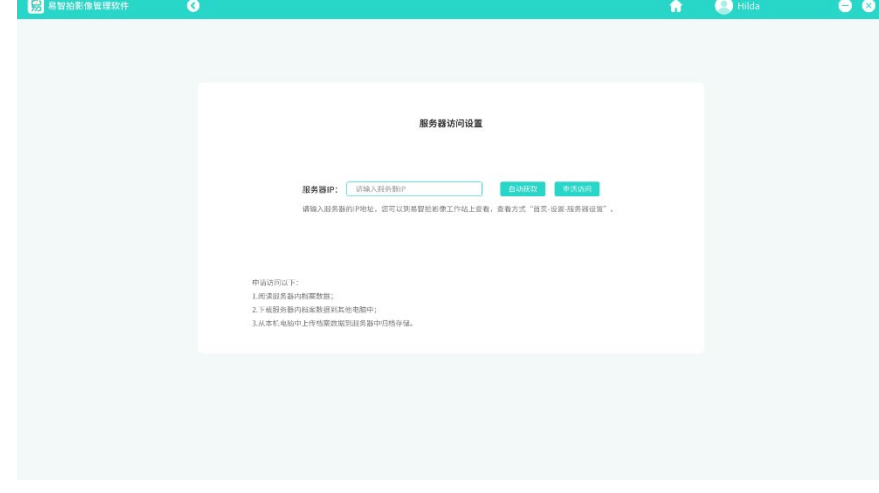

#### 图 34.服务器设置

## 七、软件更新

我们的软件采用在线升级,因此当您首页-设置-检查更新中显示有新版本提示时,您可 以手动下载新资源包完成在线更新。如图 35~38

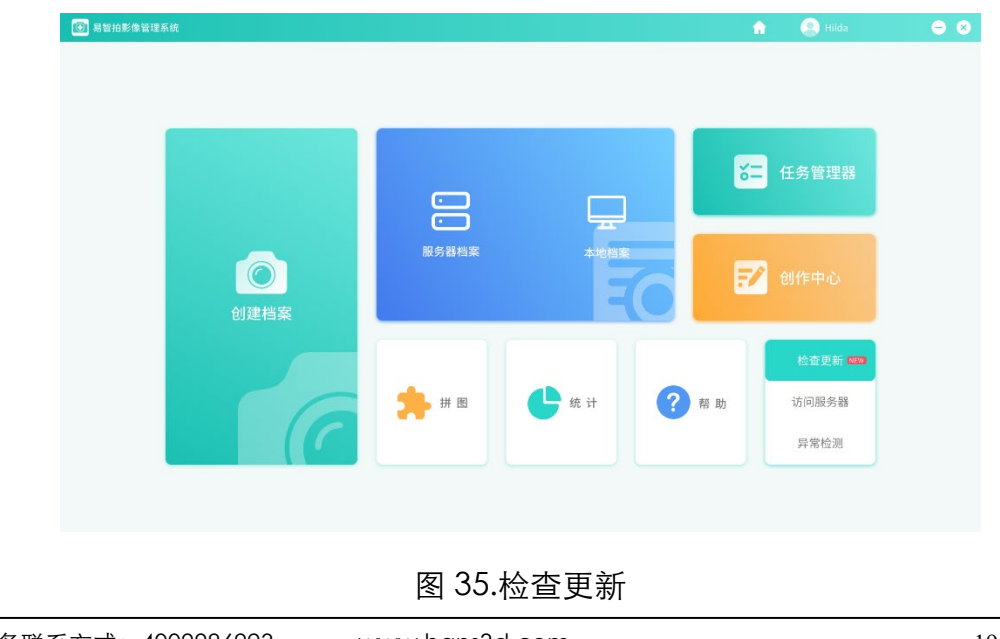

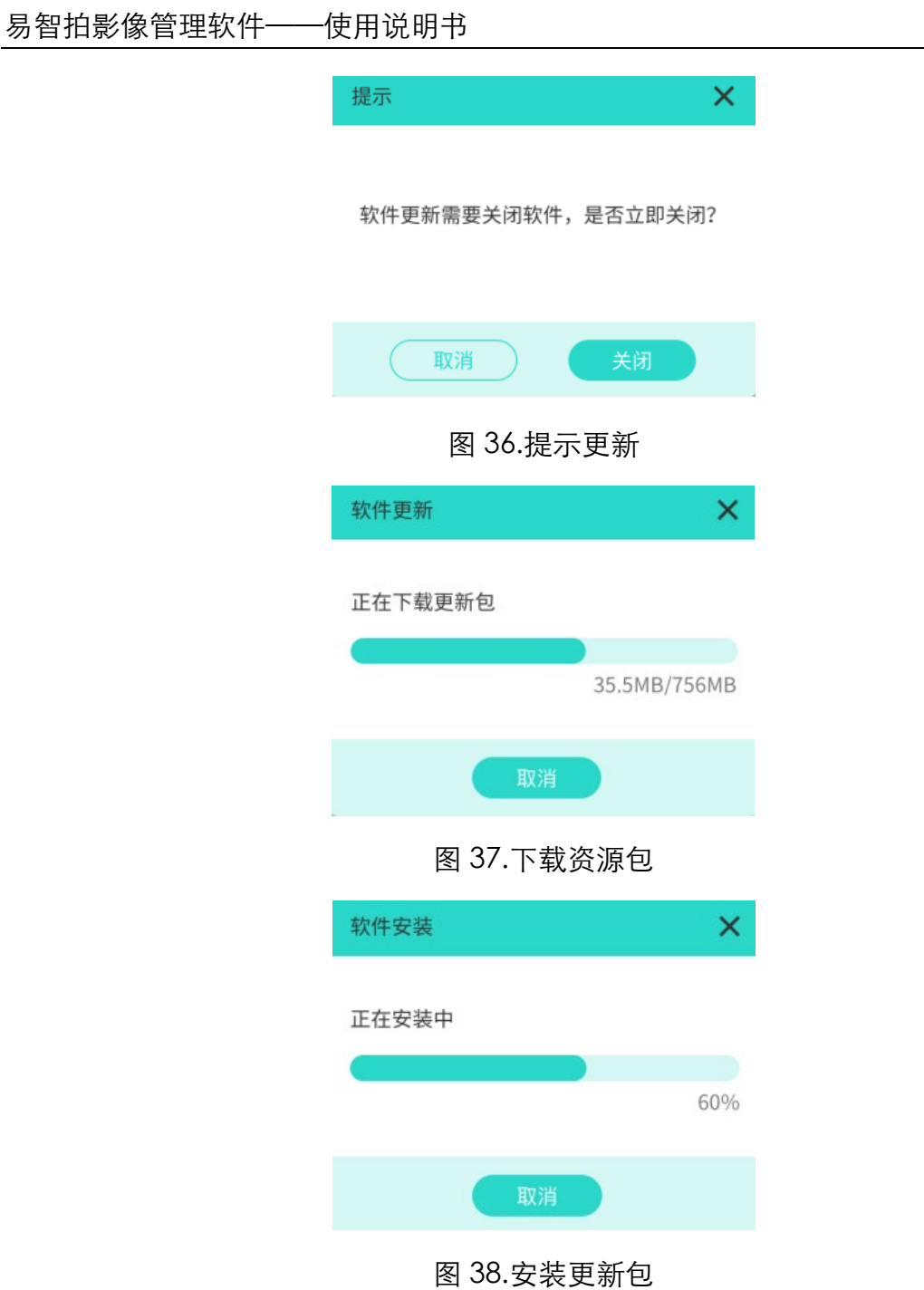

## 八、异常检测

通过日志排查异常检测(请检测前联系官方客服,在指导下完成检测), 如图 39

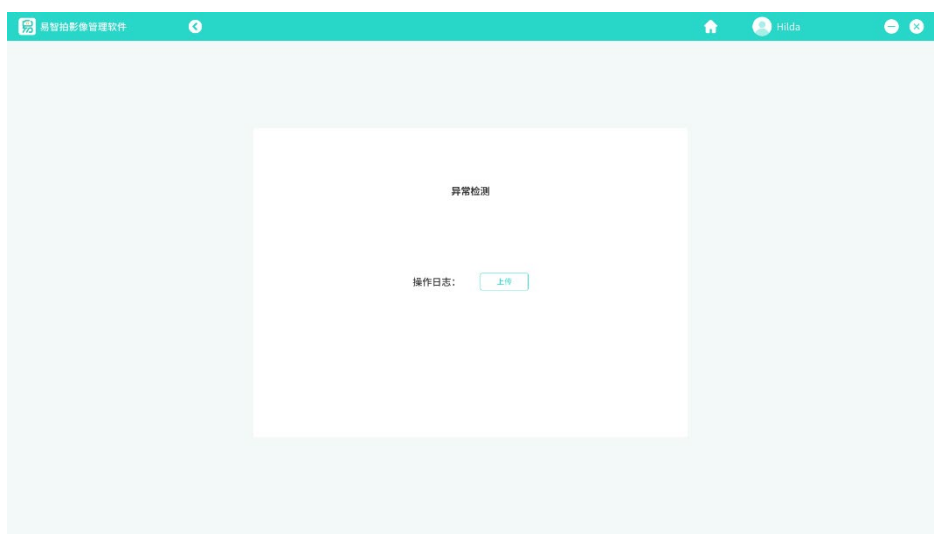

图 39.异常日志

## 九、统计

当您在本机存储客户档案后,统计将为您分类计算各类型数据总和,方便您更清晰的 了解到客户档案的管理情况。如图 40

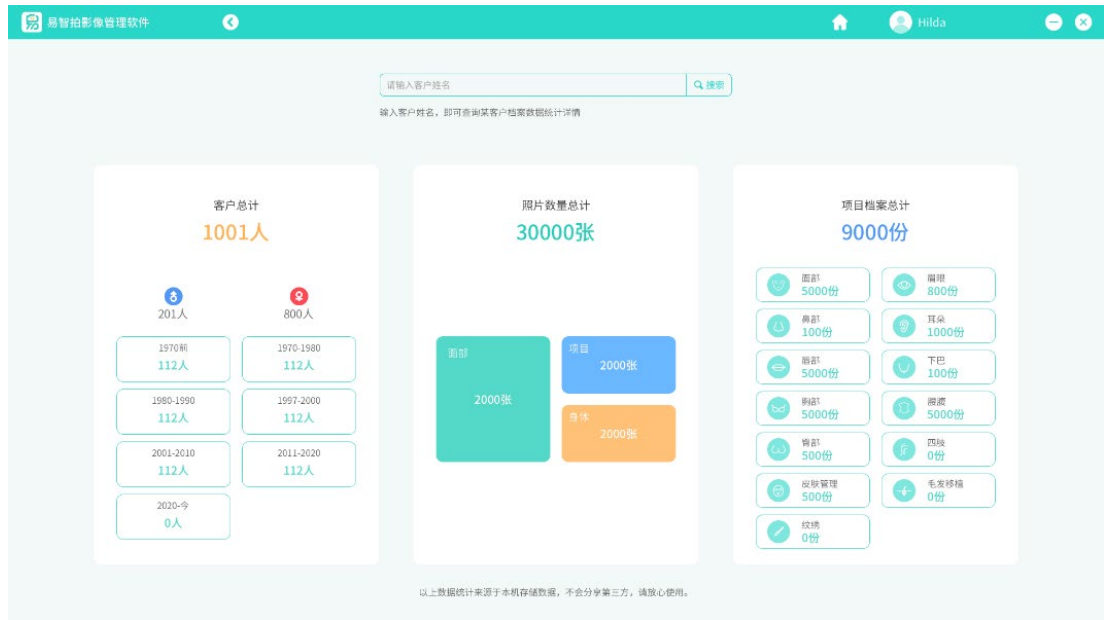

图 40.统计

【搜索】通过客户姓名或者客户病例编号,搜索到指定客户,查询该客户的所有档案 数据统计情况,如图 41

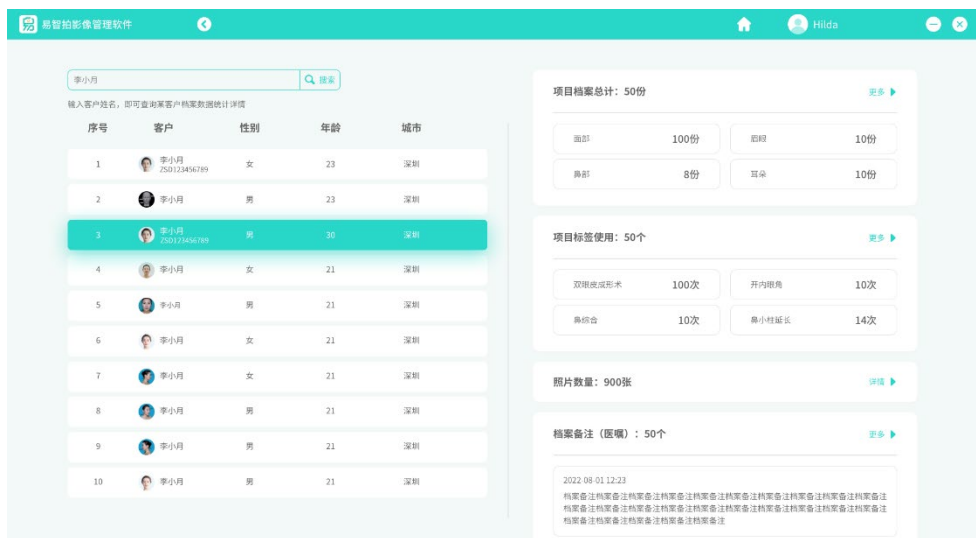

图 41.客户统计

## 十、拼图

拼图模式:支持【视频模式】即拼接生成视频,【图片模式】即拼接生成图片。如图 42

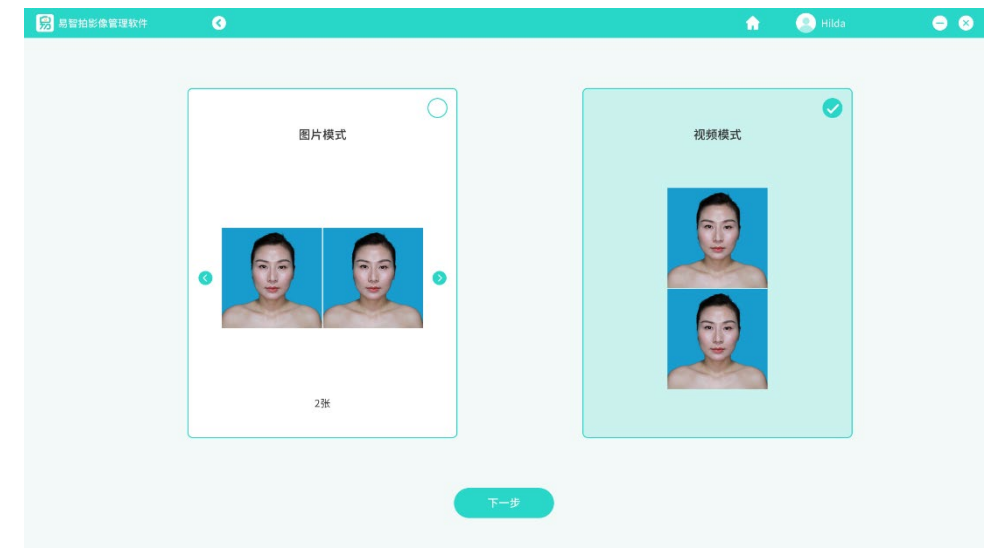

图 42.拼图模式

【模板】根据所选图片张数匹配内置模板,可随时切换。

【马赛克】为图片打码。如图 43

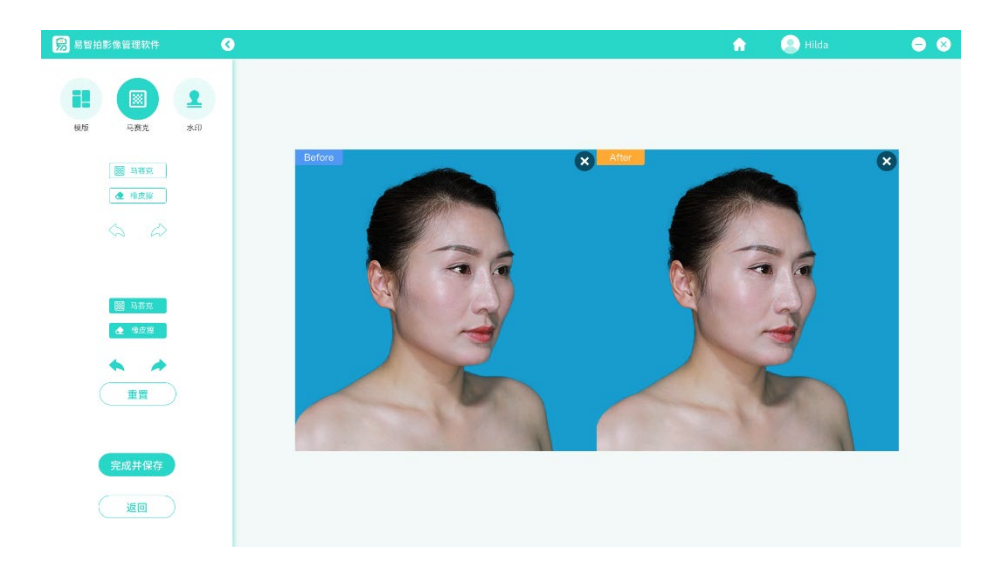

图 43.马赛克

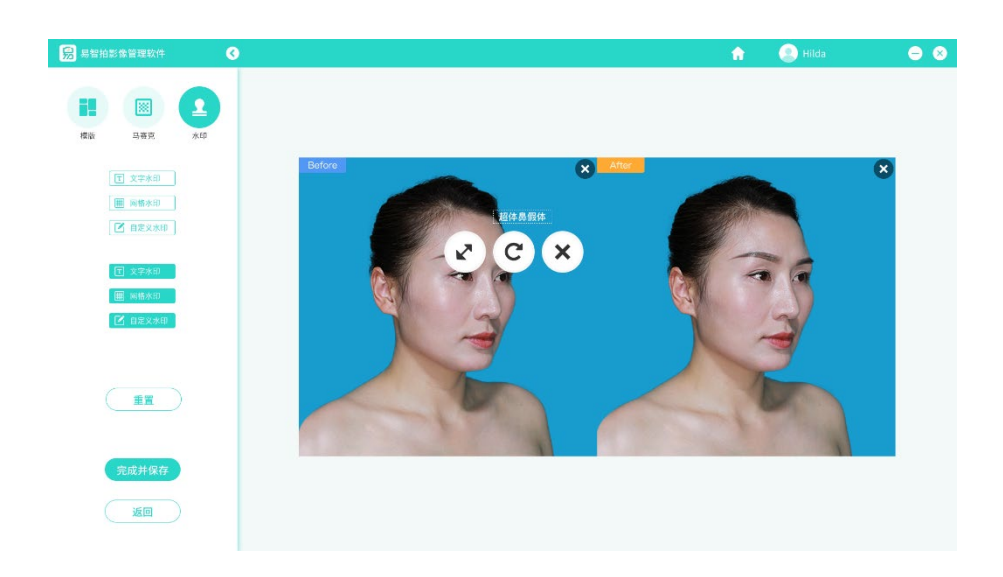

【水印】为图片添加水印。如图 44

图 44.水印